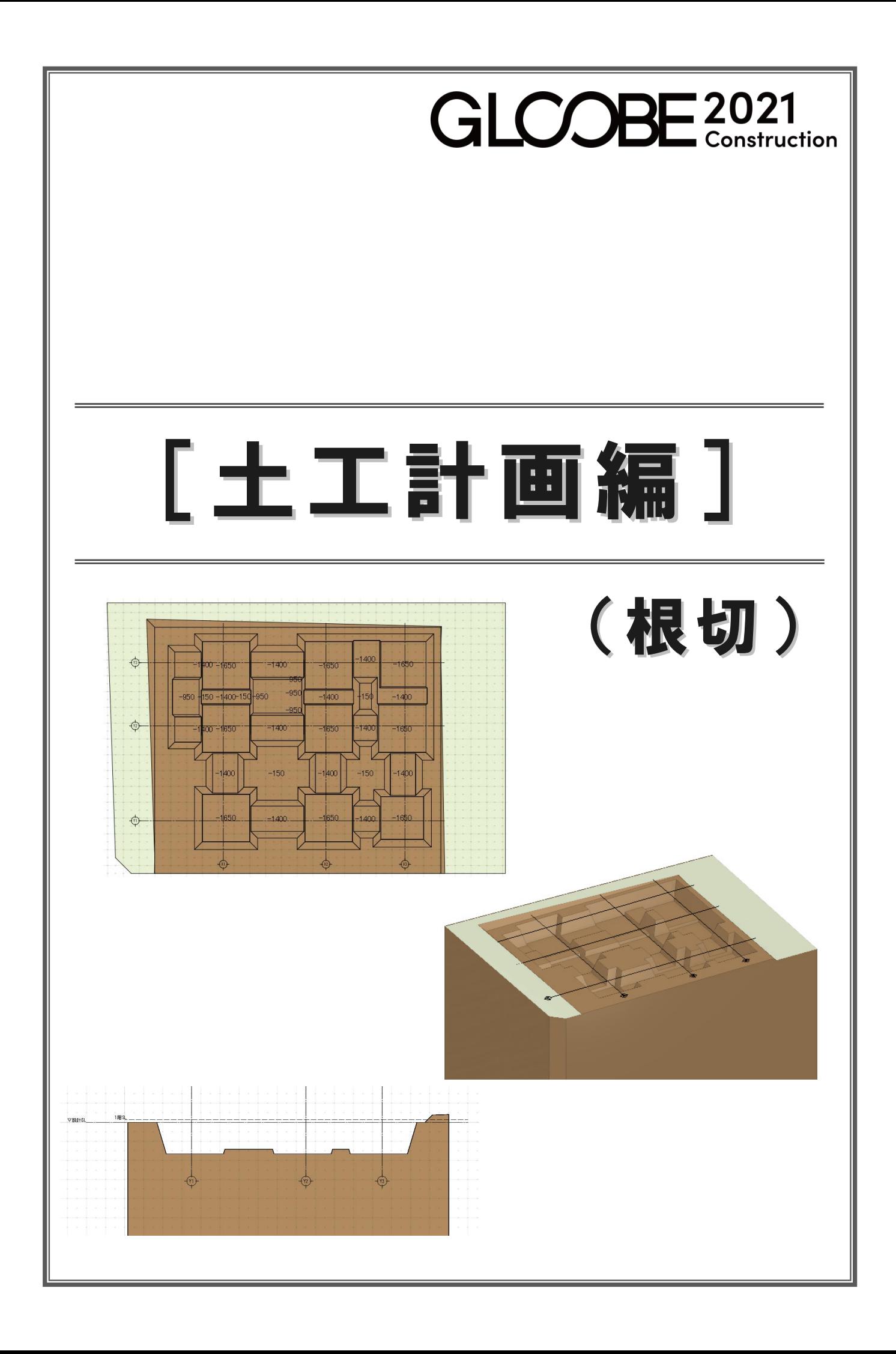

# 目 次

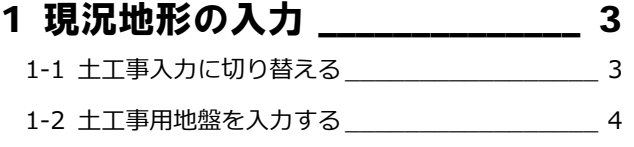

### 2 整地部分の入力 \_\_\_\_\_\_\_\_\_\_\_\_\_ 5

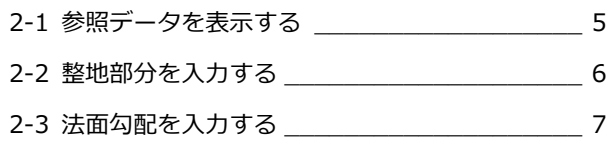

# 3 掘削部分の自動作成 \_\_\_\_\_\_\_\_\_\_ 8

3-1 掘削の対象領域を指定する \_\_\_\_\_\_\_\_\_\_\_\_\_\_\_ 8

#### 4 掘削部分の編集 \_\_\_\_\_\_\_\_\_\_\_\_\_ 10 4-1 掘削領域を拡張して不要部分を修正する \_\_\_\_ 10 4-2 掘削レベルを変更して修正する \_\_\_\_\_\_\_\_\_\_\_ 12 4-3 寸法値を変更して修正する \_\_\_\_\_\_\_\_\_\_\_\_\_\_ 13

4-4 掘削部分を追加する \_\_\_\_\_\_\_\_\_\_\_\_\_\_\_\_\_\_\_ 16

補足 図面の作成や編集 \_\_\_\_\_\_\_\_\_\_\_ 17

# 1 現況地形の入力

現況地形を入力してみましょう。

本書では、**「1-土工-根切マニュアル用-開始.GLCM」**ファイル を読み込み、操作解説をおこないます。 この章の入力後のデータは、**「2-土工-根切マニュアル用-現 況.GLCM」**を参照してください。(右図参照)

また、本書では、GLOOBE Construction において、直接入力 しますが、弊社 TREND-POINT の現況連携データを読み込むこ ともできます。

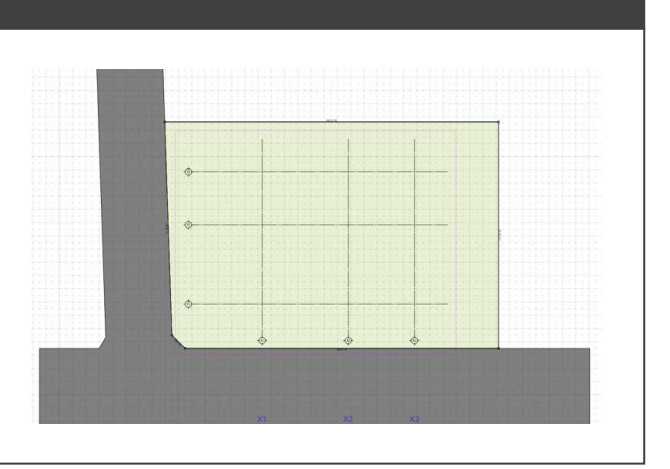

## 1-1 土工事入力に切り替える

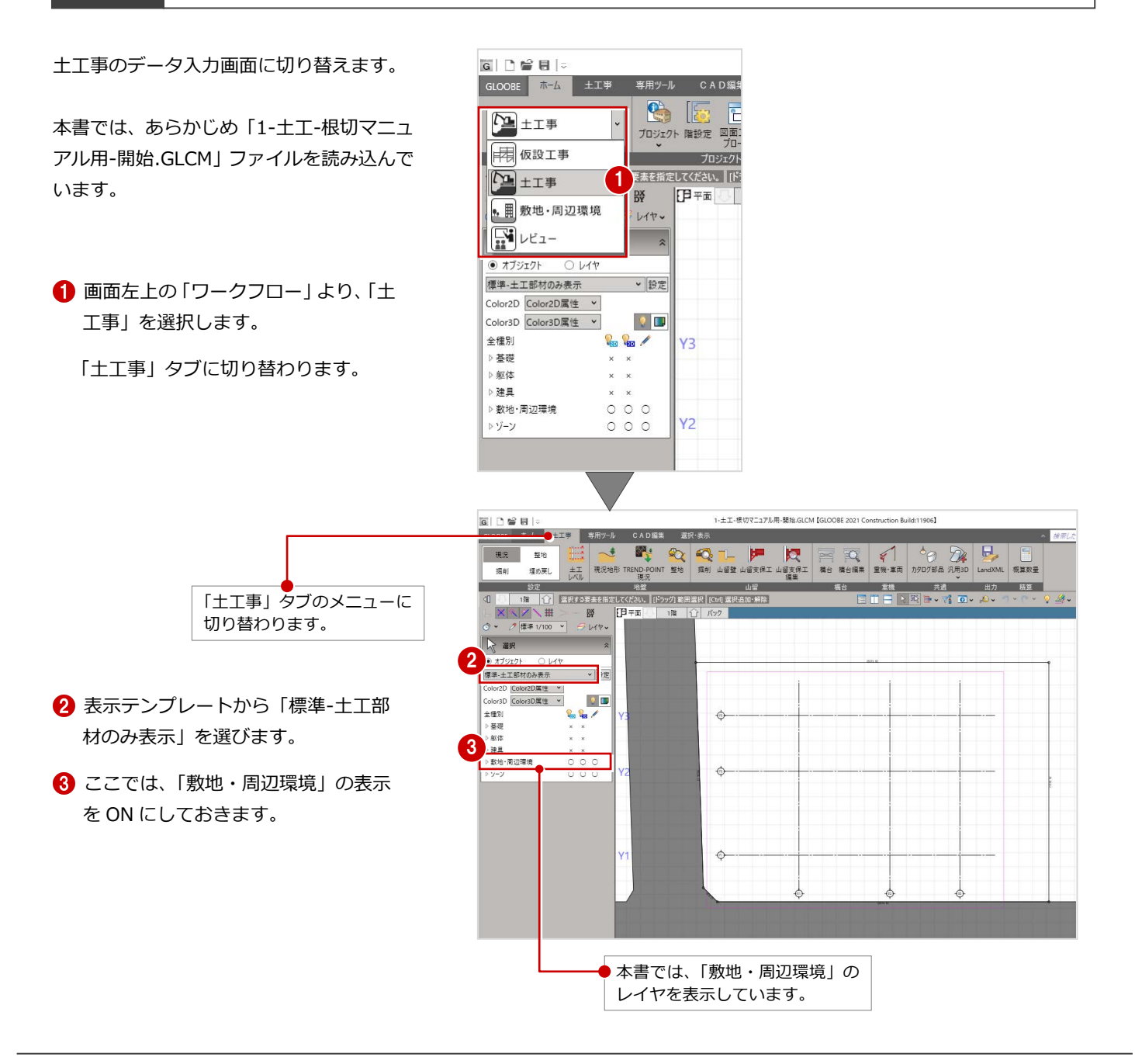

# 1-2 土工事用地盤を入力する

土工事用地盤を入力します。 本書では、敷地、道路境界線の閉領域を利 用して入力します。

- ●「現況地形」をクリックします。 画面左が入力方法の選択に切り替わ ります。
- 2 入力方法を選択します。 本書では、「閉領域」を選択します。
- 8 敷地をクリックします。 「各点高」画面が表示され、CAD 上の 各頂点に番号が表示されます。

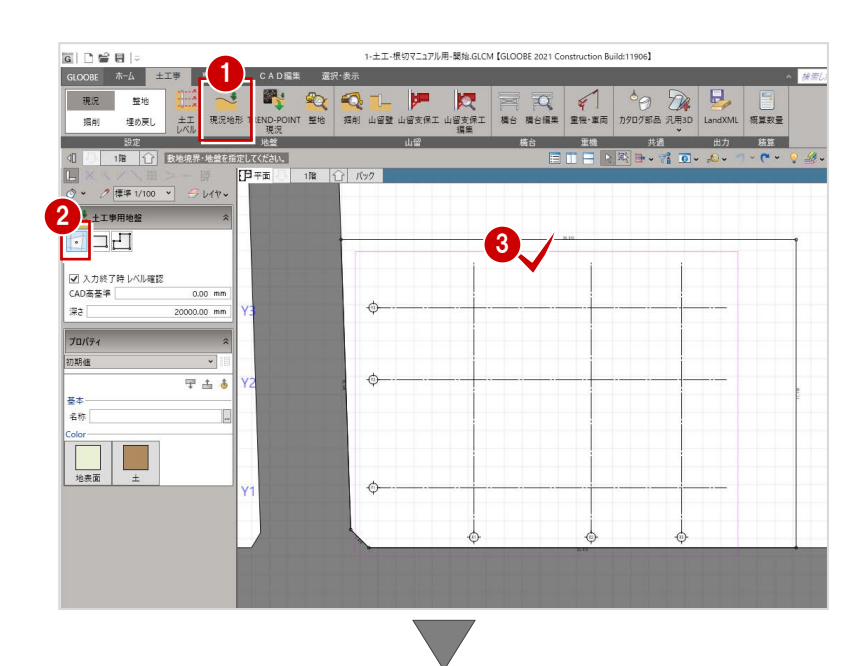

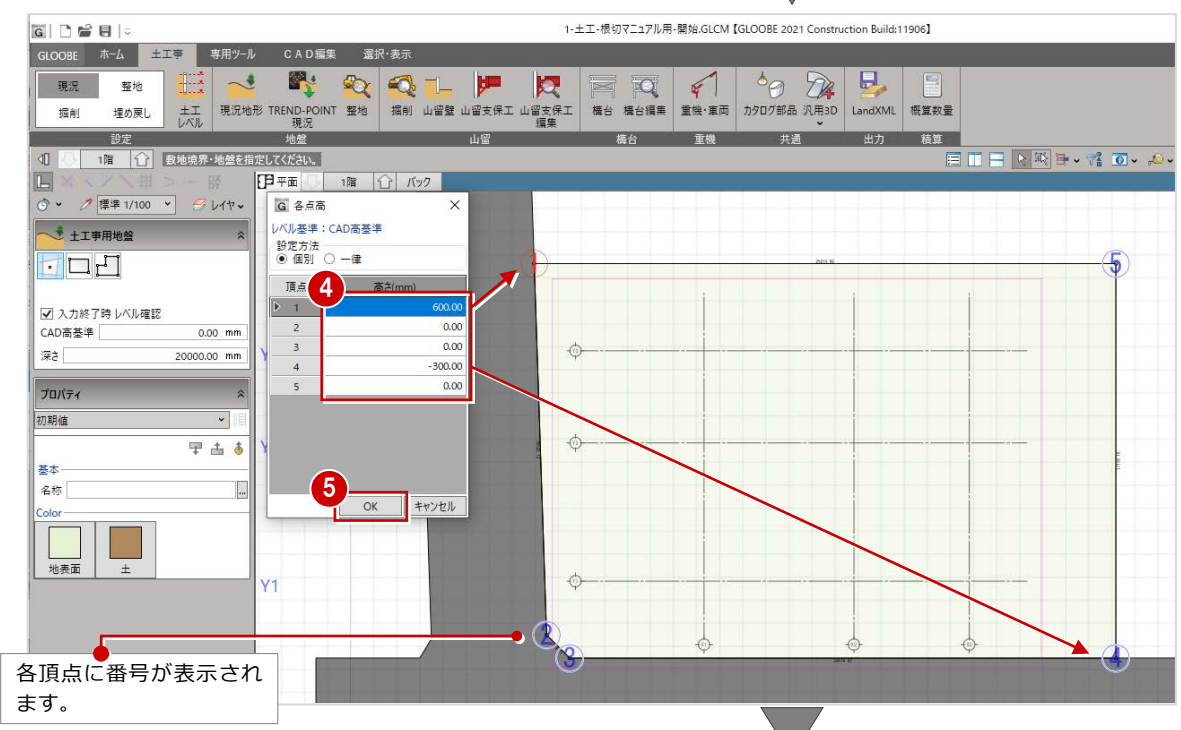

4 各頂点の基準からの高さを入力しま す。 本書では、頂点「1」に「600」、 頂点「4」に「-300」と入力します。

**6** 「OK」をクリックし、確定します。

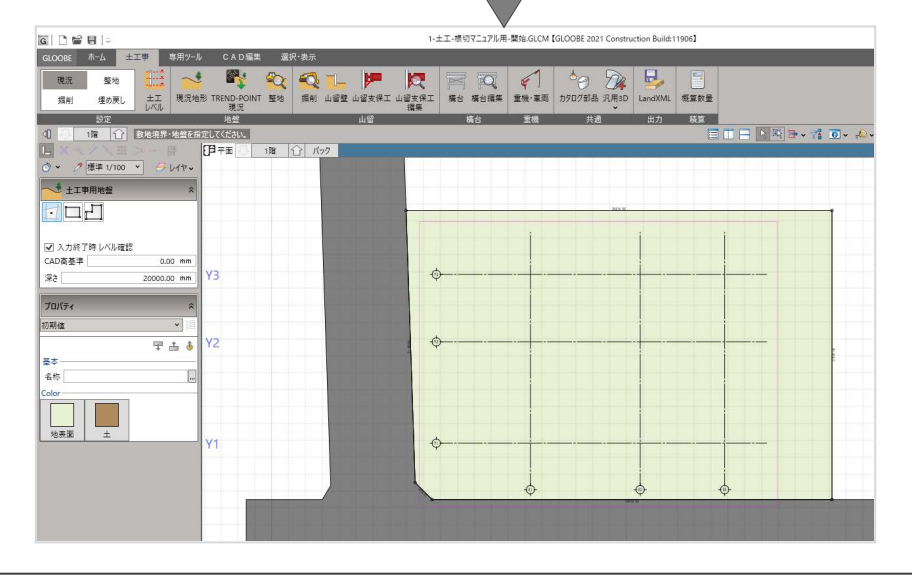

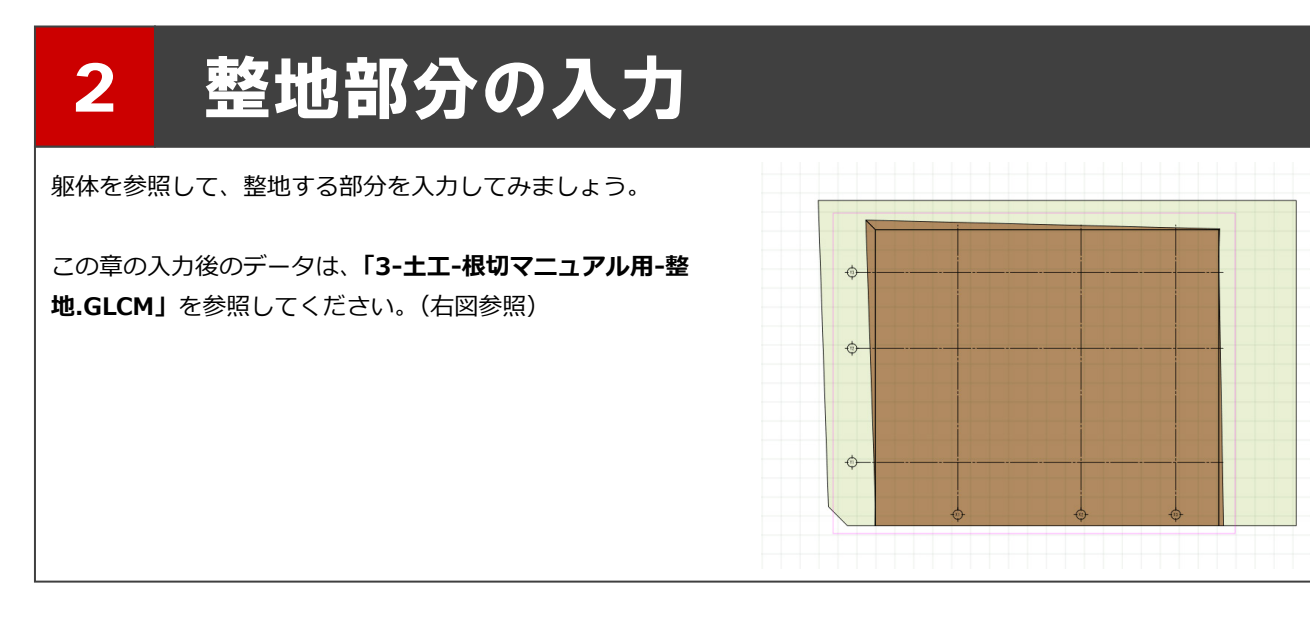

#### 2-1 参照データを表示する

整地を入力するために、参照データを表示させます。 本書では、基礎を表示させます。

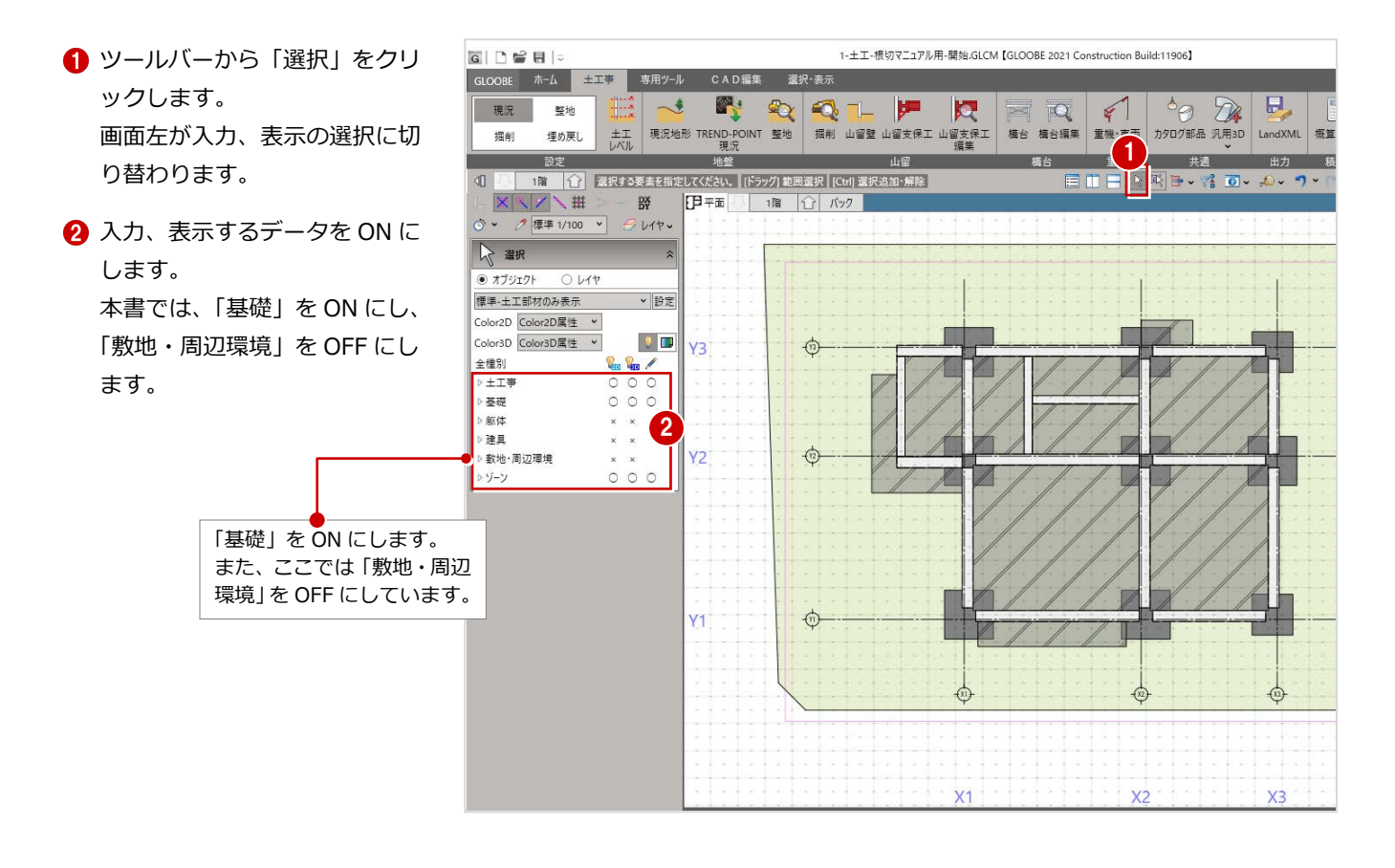

## 2-2 整地部分を入力する

整地部分を入力します。 本書では、基礎を参照しながら入力します。

- 「整地」をクリックします。
- 2 整地の入力対象となる土工事用地盤 をクリックします。 「整地」タブが開き、整地を入力する 状態になっています。

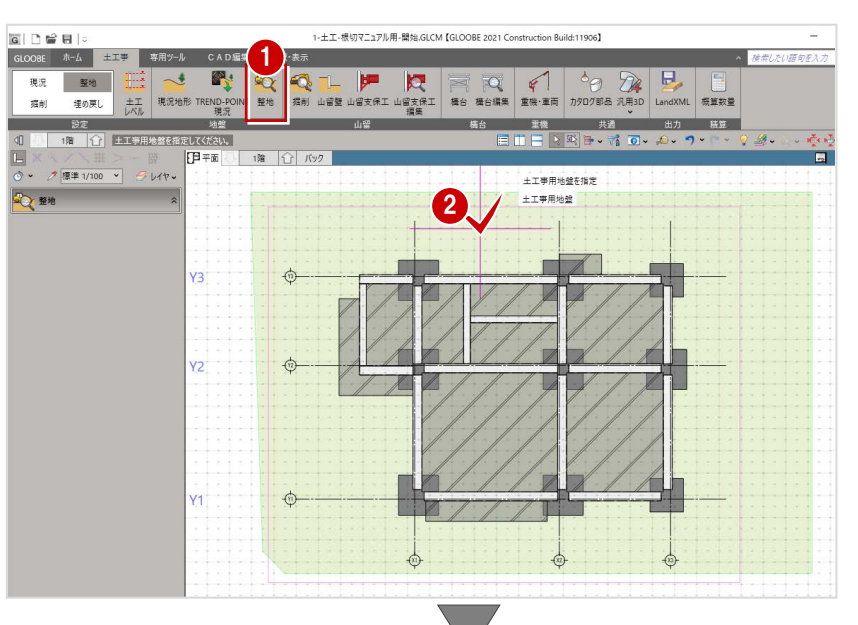

- 8 入力方法を選択します。 本書では、「矩形」を選択します。
- 4 基礎部分を考慮しながら、整地の範囲 の1点目と2点目を対角にクリックし ます。

指定した領域に整地が入力されます。

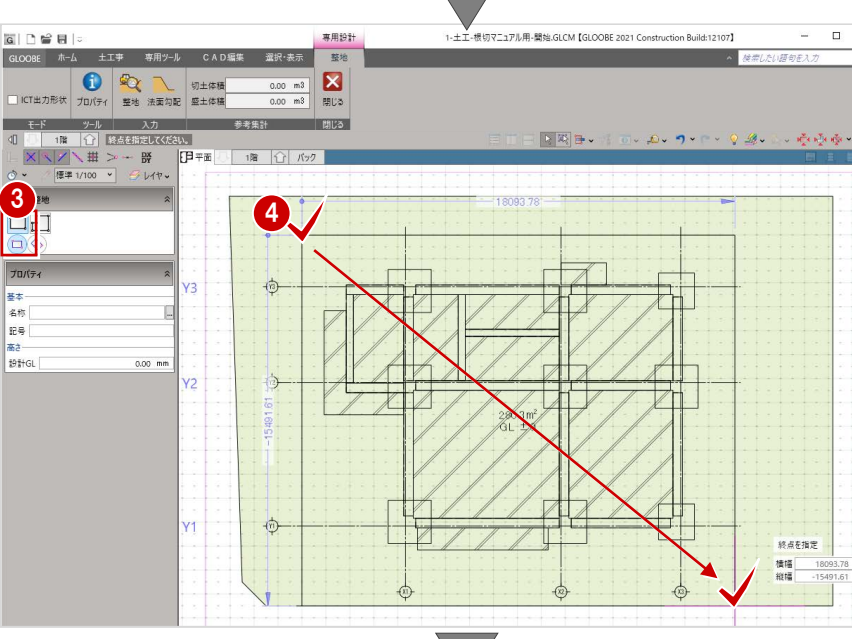

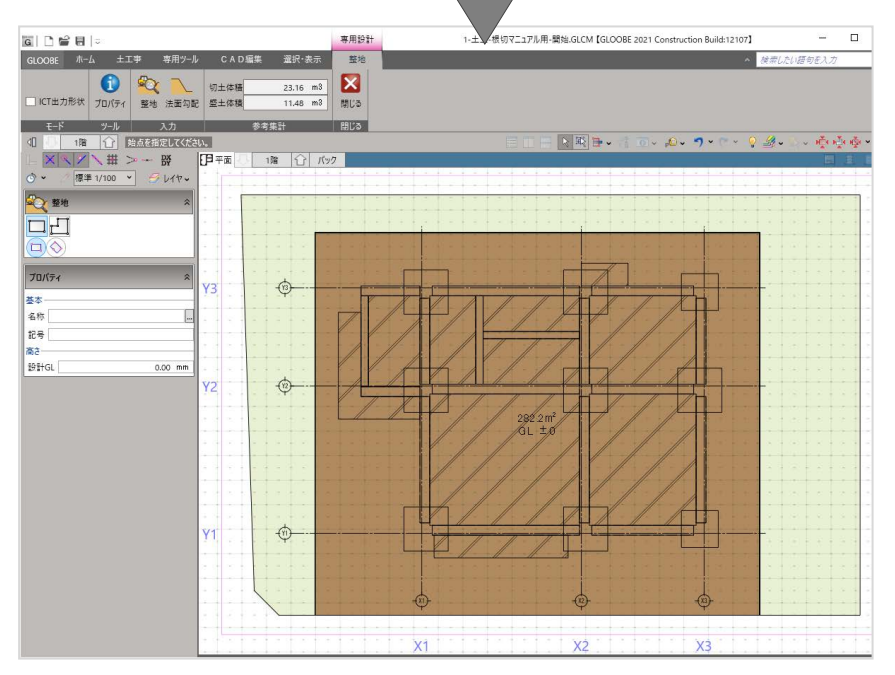

# 2-3 法面勾配を入力する

间

整地部分に法面を入力します。

- 「法面勾配」をクリックします。
- 2 対象となる整地領域をクリックしま す。

整地の各辺に掘削形状を示す文字列 (勾配 鉛直)が表示されます。

専用設計 1-土工-根切マニュアル用-開始.GLCM【GLOOBE 2021 Construction Build:12107】  $\pm \pm \sqrt{1}$  $GLOORF = \frac{\pi - L}{L}$ CAD編集 選択·表示 等地 I ICT出力形状 プロパティ 整地  $\mathbf{z}$  $n + 4 + 6$ 法面勾配 **TERRA** ▶ 飛日 →  $0.9 \mathscr{B}$ (ください。<br>|<br>| 日 平面 ||標準 1/100 v| 子 レイヤ v 整地·法面 勾配 船直  $\overline{\mathbf{2}}$ Y3  $\overline{Y2}$  $\overrightarrow{a}$ 7配 箱直 勾配 細直  $Y1$  $\oplus$ 勾配、拍直

3

4 阿配

口箱面

 $\frac{1}{1.00}$  1/n

- 8 設定したい辺の文字列をクリックし ます。
- 4 勾配設定画面が表示されるので、「鉛 直」チェックを OFF、「勾配」ボック スに法面勾配を入力し、「OK」で確定 します。
- 6 上記、2~0の操作を繰り返し、右記 の赤丸の辺にも法面勾配設定をおこ ないます。

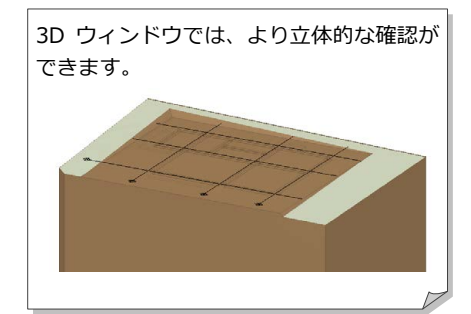

G

 $\bullet$   $\Box$   $\triangle$ 

<mark>6</mark>「閉じる」をクリックします。 650<br>□

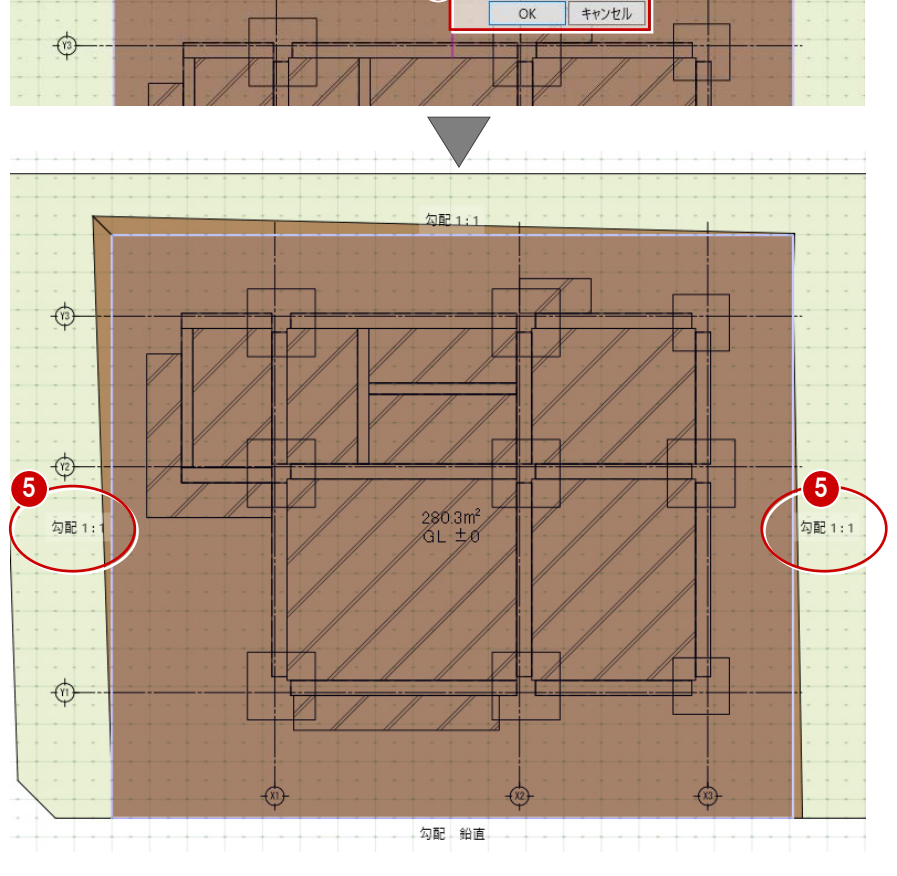

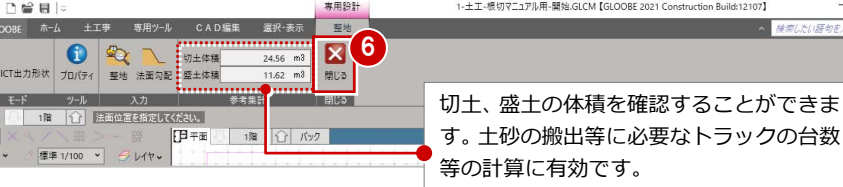

# 3 掘削部分の自動作成

基礎を参照して、掘削する部分を自動作成してみましょう。

この章の入力後のデータは、**「4-土工-根切マニュアル用-根切編集前.GLCM」**を参照してください。(下図参照)

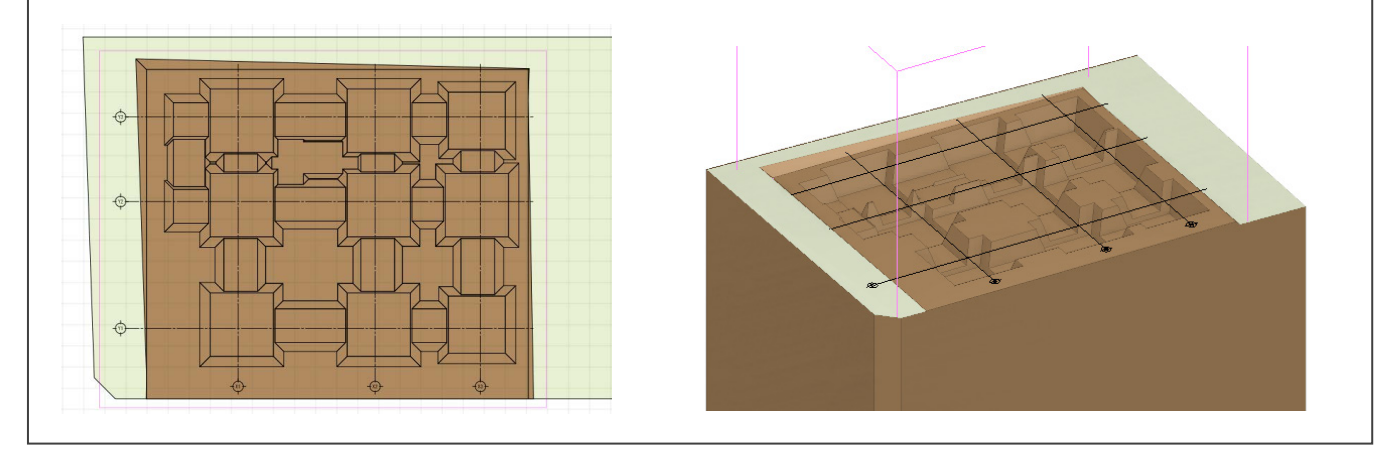

### 3-1 掘削の対象領域を指定する

基礎データを参照して、掘削部分を自動 作成します。

- 「掘削」をクリックします。
- 2 掘削の入力対象となる土工事用地盤 をクリックします。 「掘削」タブが開き、根切りを入力す る状態になっています。

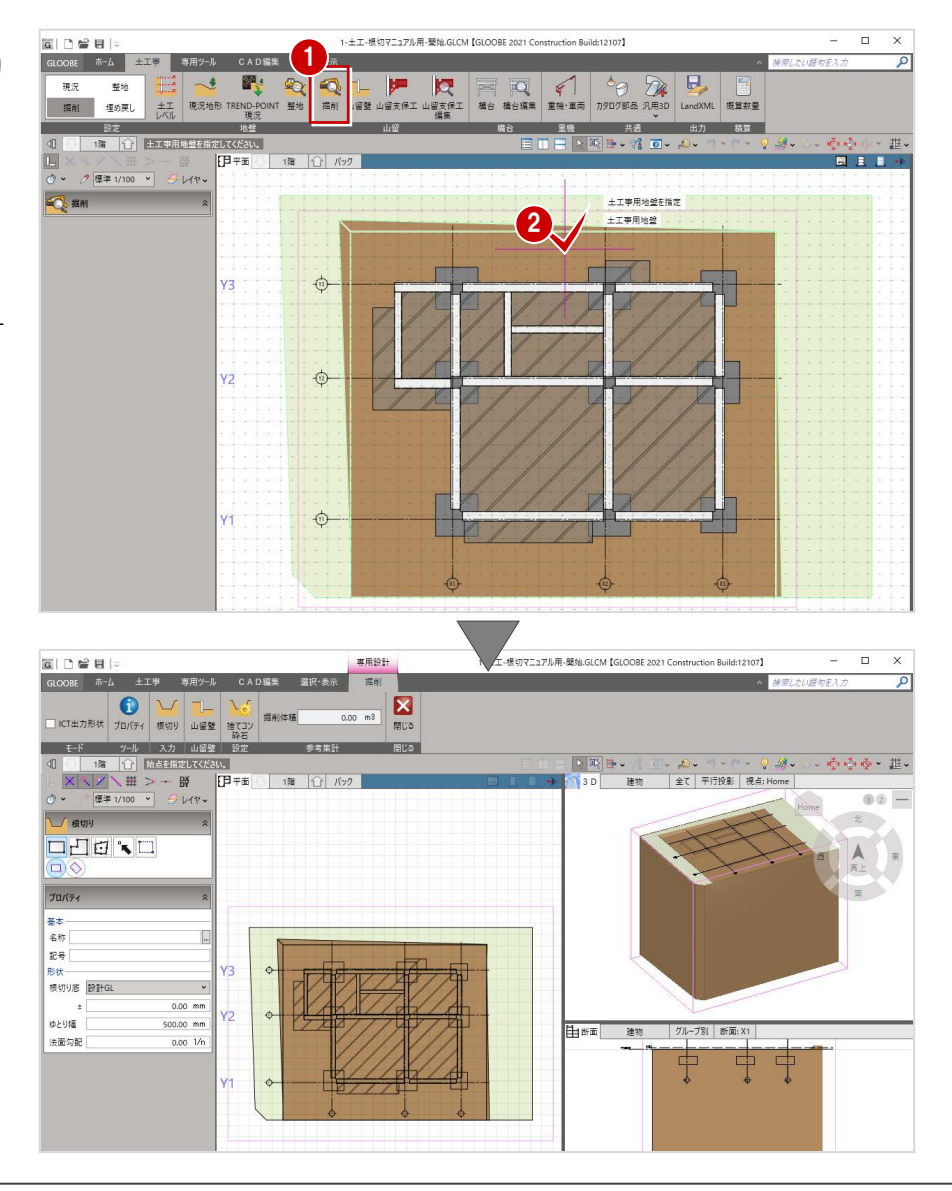

6 入力方法を選択します。本書では、「躯体参照(範囲)」を選択します。

■ 法面勾配など形状を設定し、基礎部分を考慮しながら、掘削する範囲の 1 点目と 2 点目を対角にクリックします。 ※本書では、外側の土間コン領域を外しています。

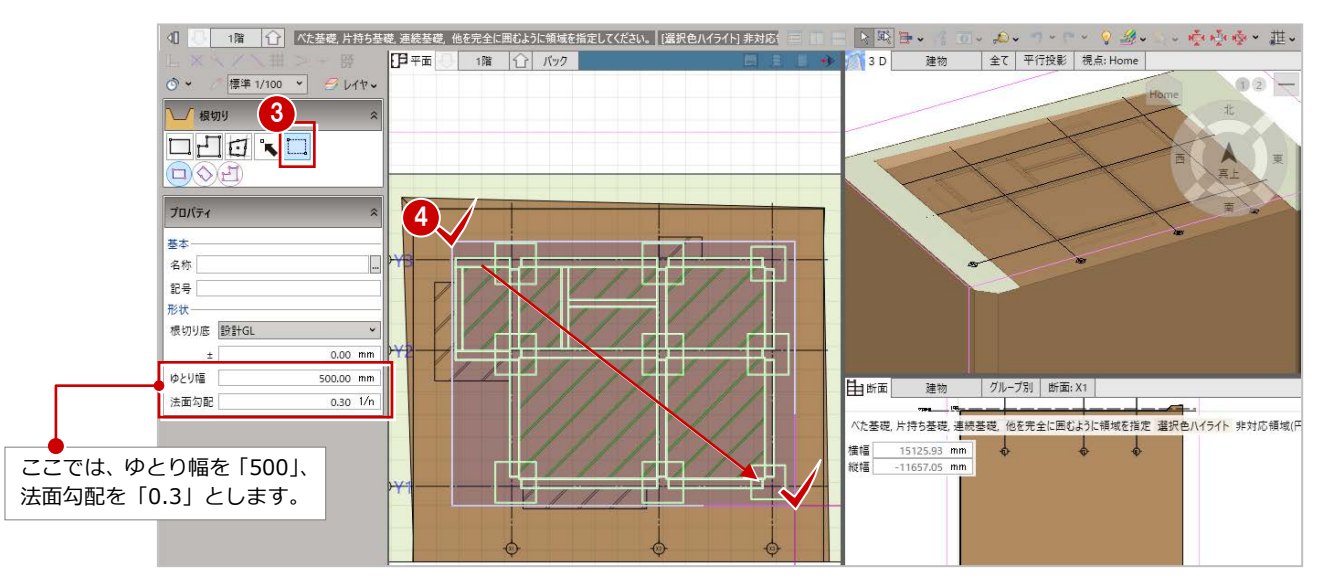

指定した領域内において、基礎データを参照し、 掘削部分が自動作成されます。

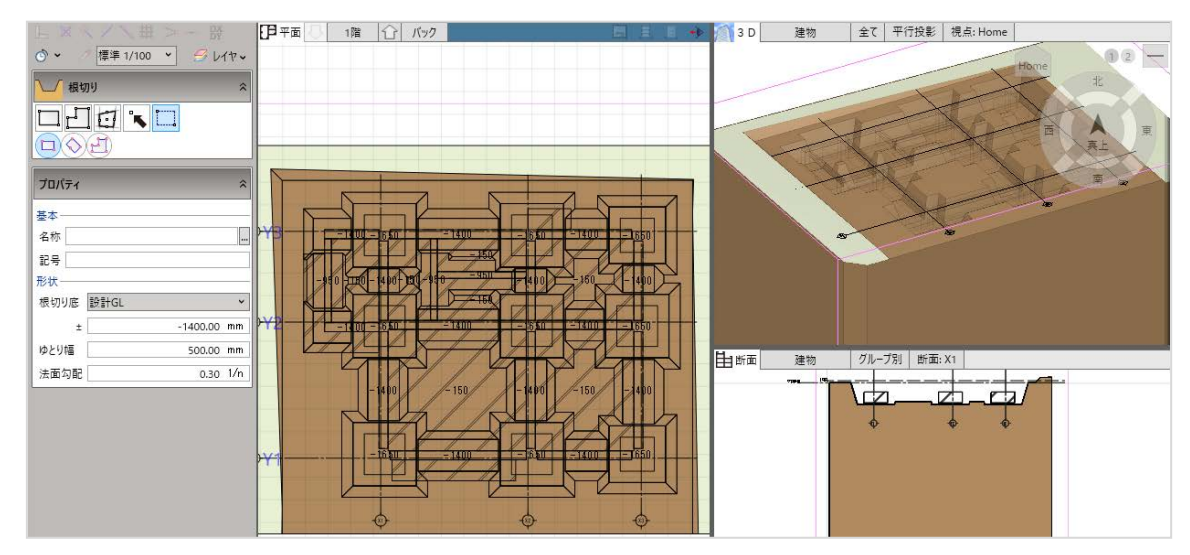

66 本書では、次の操作の為に、下図のように基礎データを非表示にします。

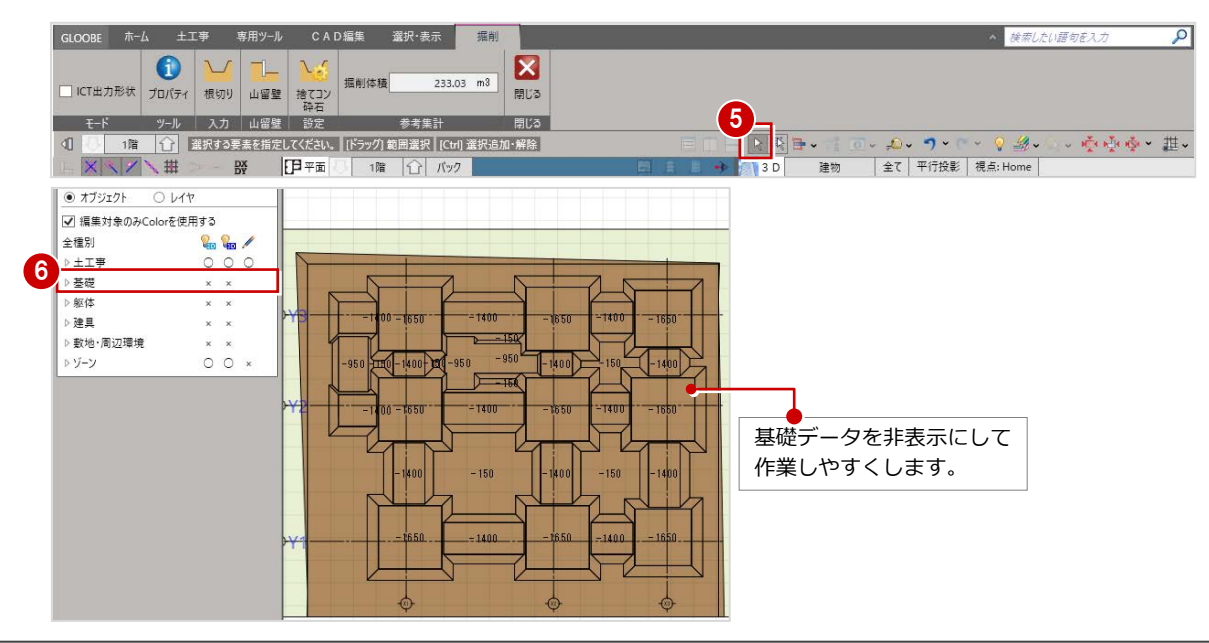

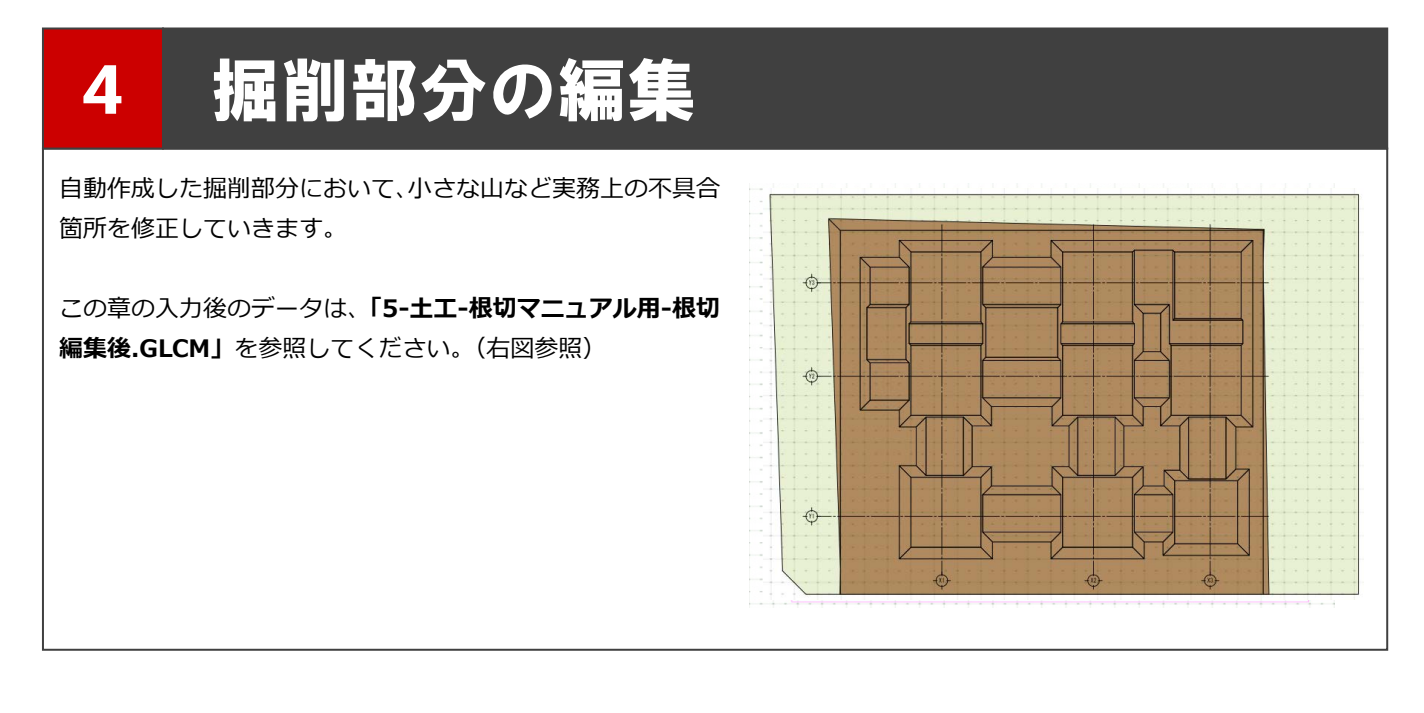

#### 4-1 掘削領域を拡張して不要部分を修正する

掘削領域を拡張することによって、不要部分を修正する方法を解説します。

- 「選択」をクリックします。
- 2 拡張したい掘削領域をクリックします。

選択した掘削領域が赤く表示され、領域の辺長と法面勾配が表示されます。

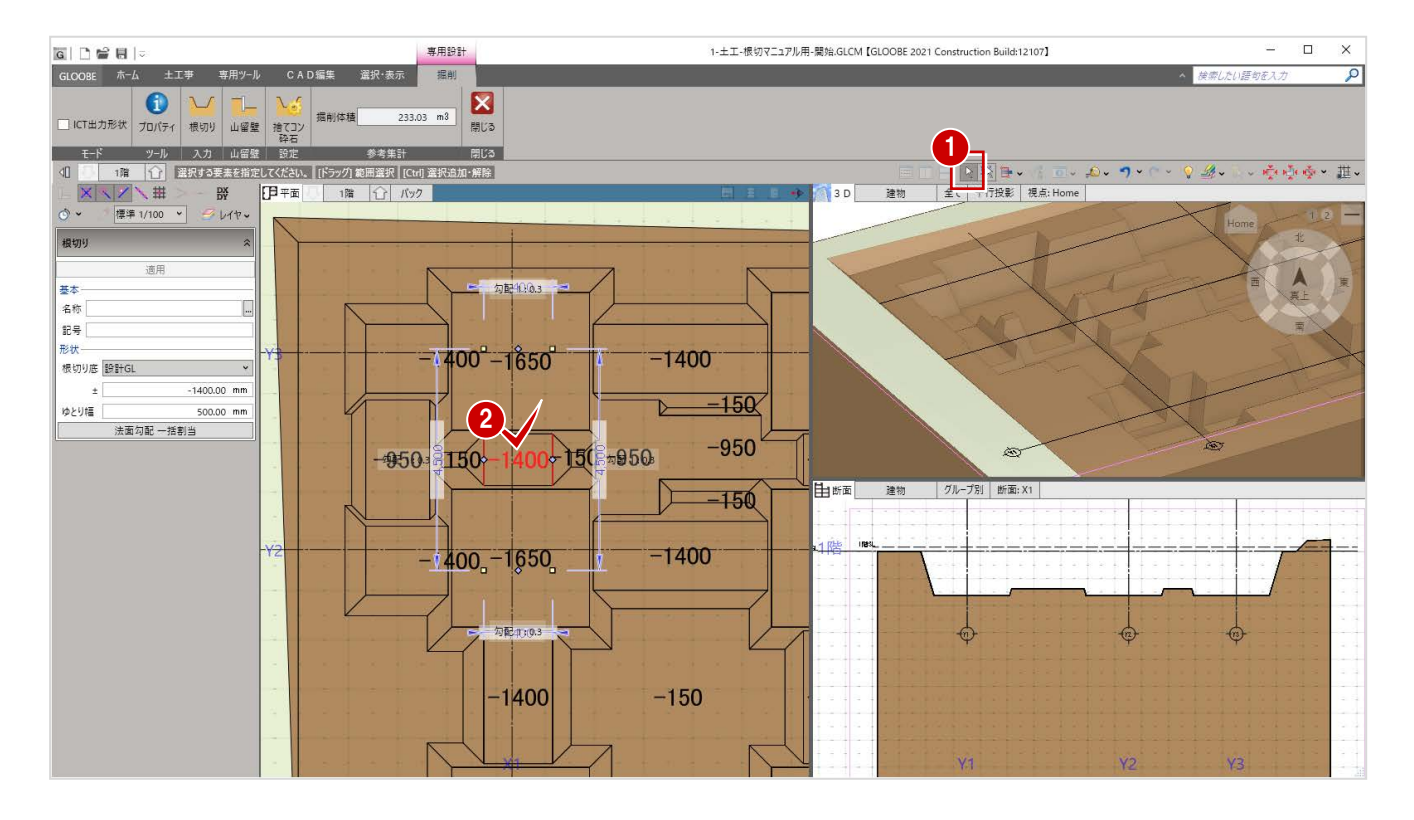

6 ひし形の点(ハンドル)をつかみ、ドラッグして領域を広げます。 「-1400」の領域が拡張されます。

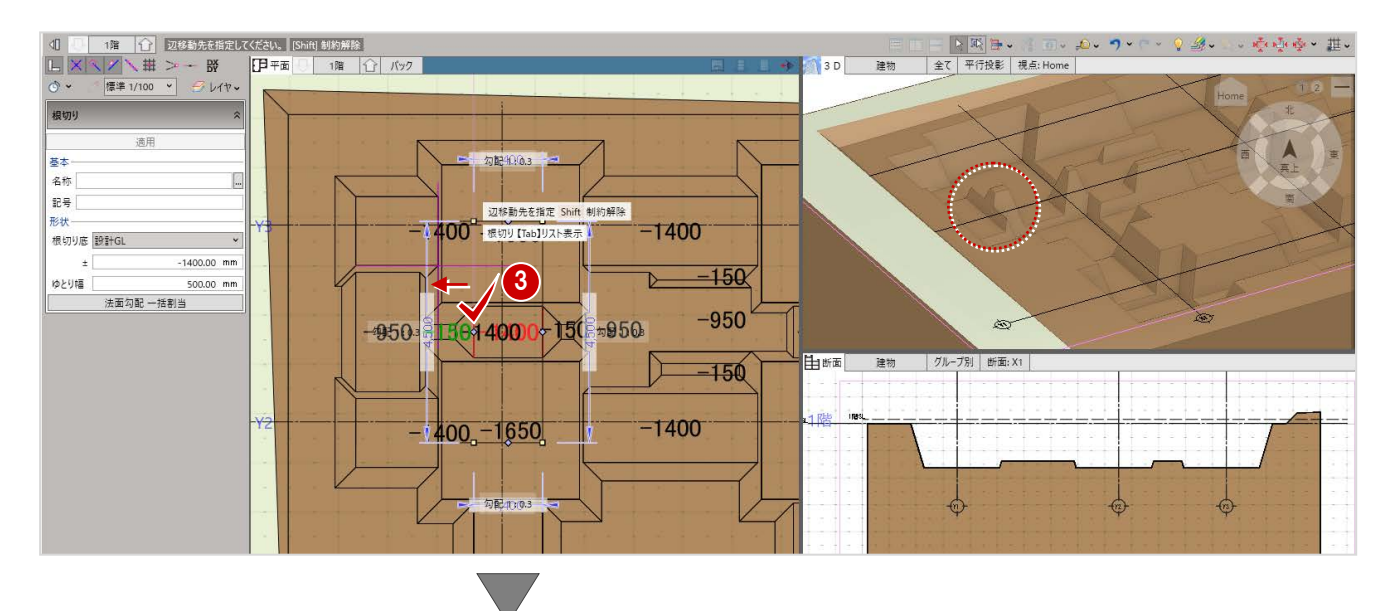

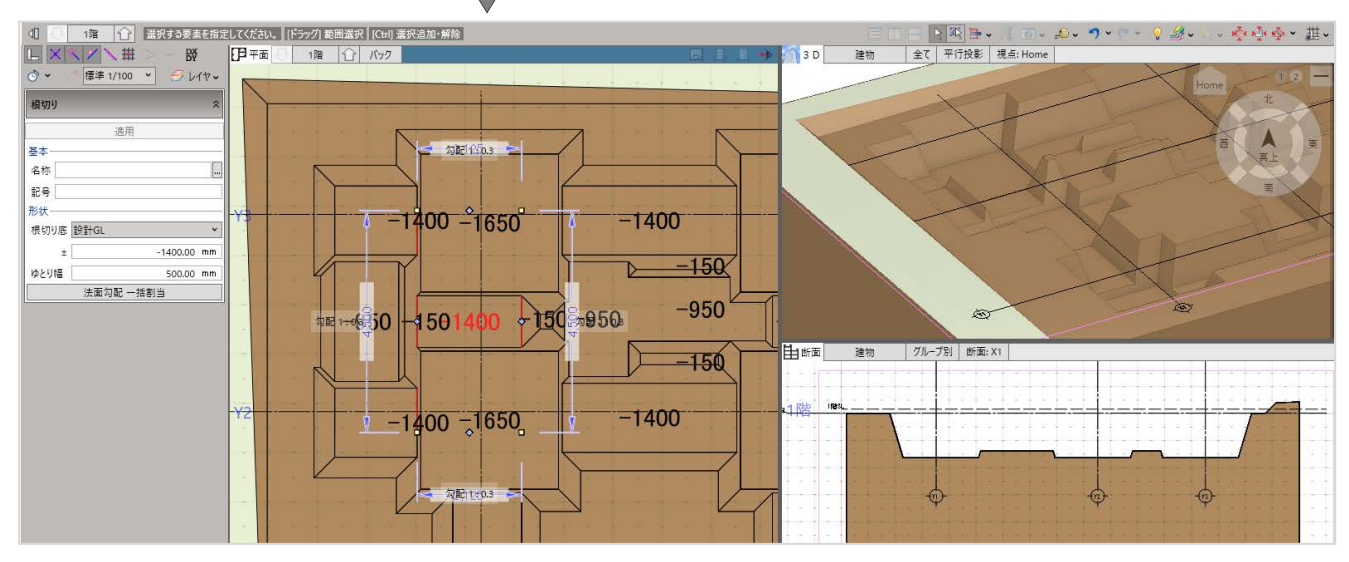

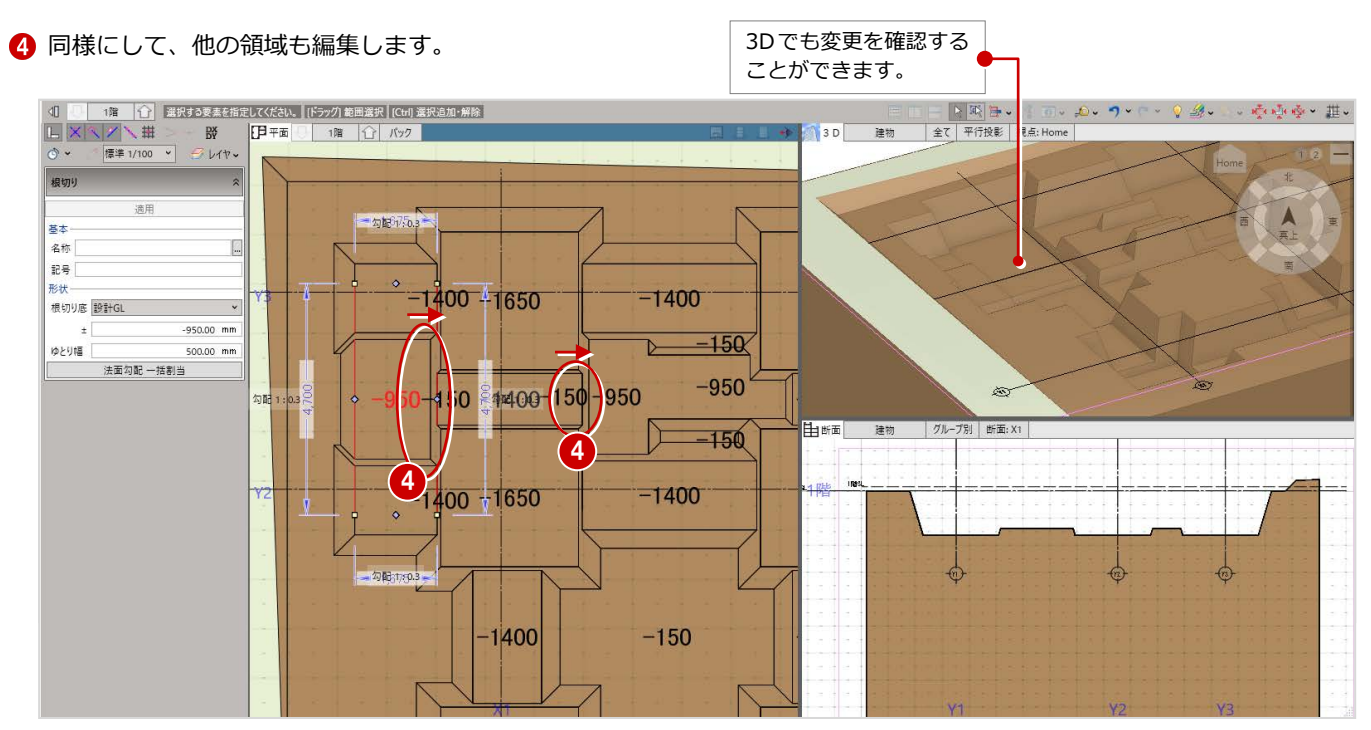

#### 4-2 掘削レベルを変更して修正する

掘削レベルを変更することによって、修正する方法を解説します。

「選択」をクリックします。

2 レベルを変更したい掘削領域をクリックします。

6 画面左の根切り底のレベルを変更します。

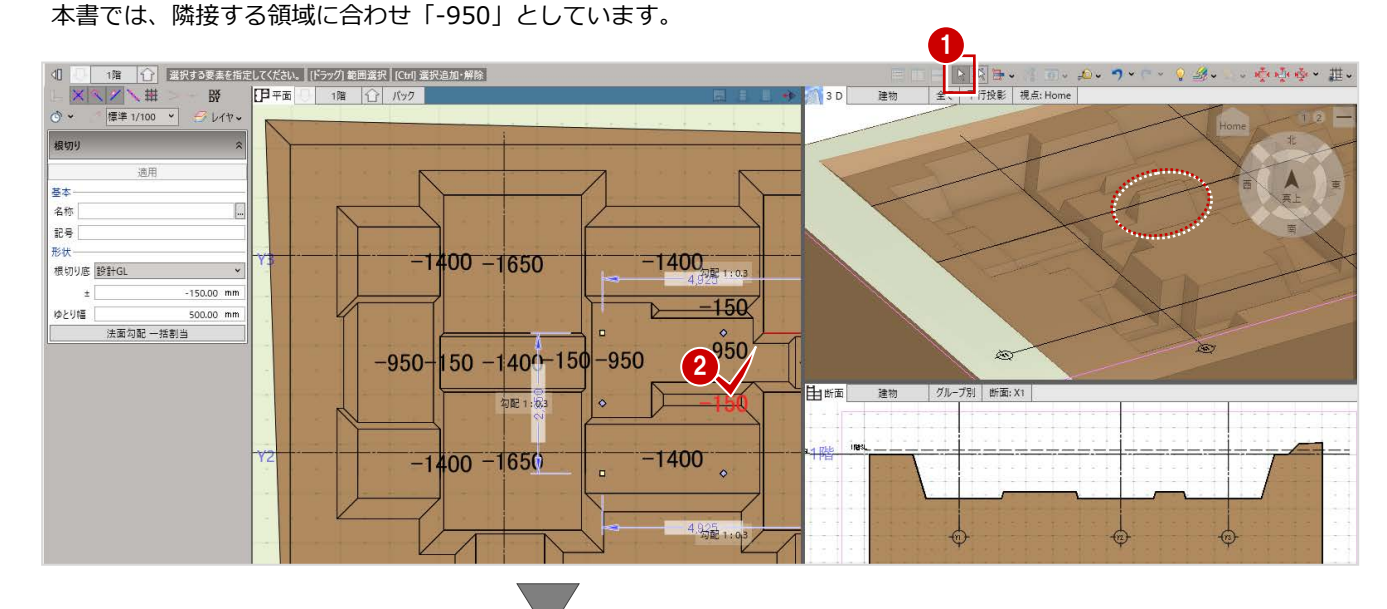

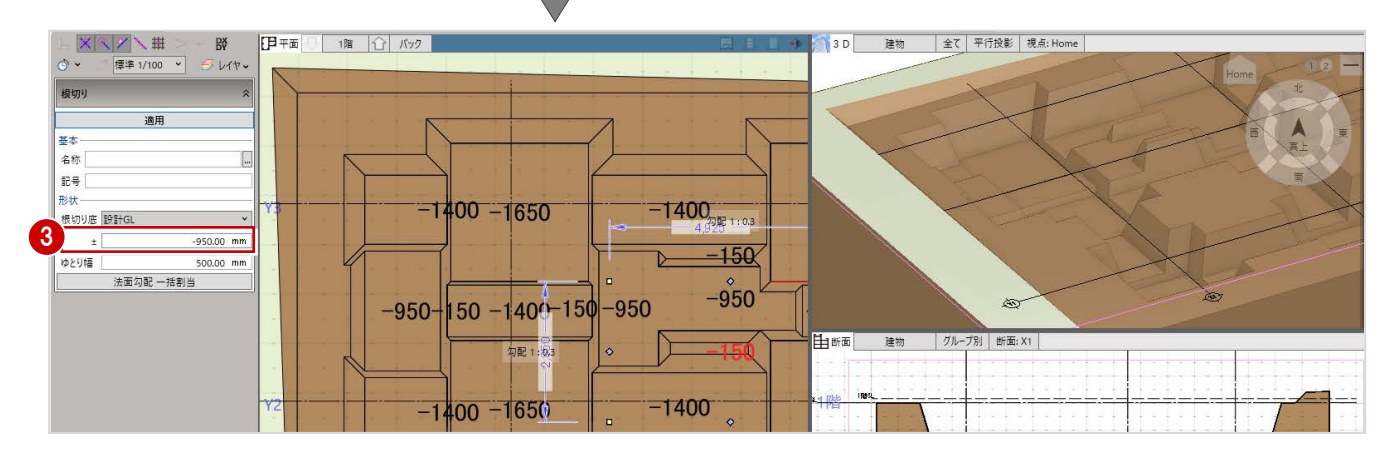

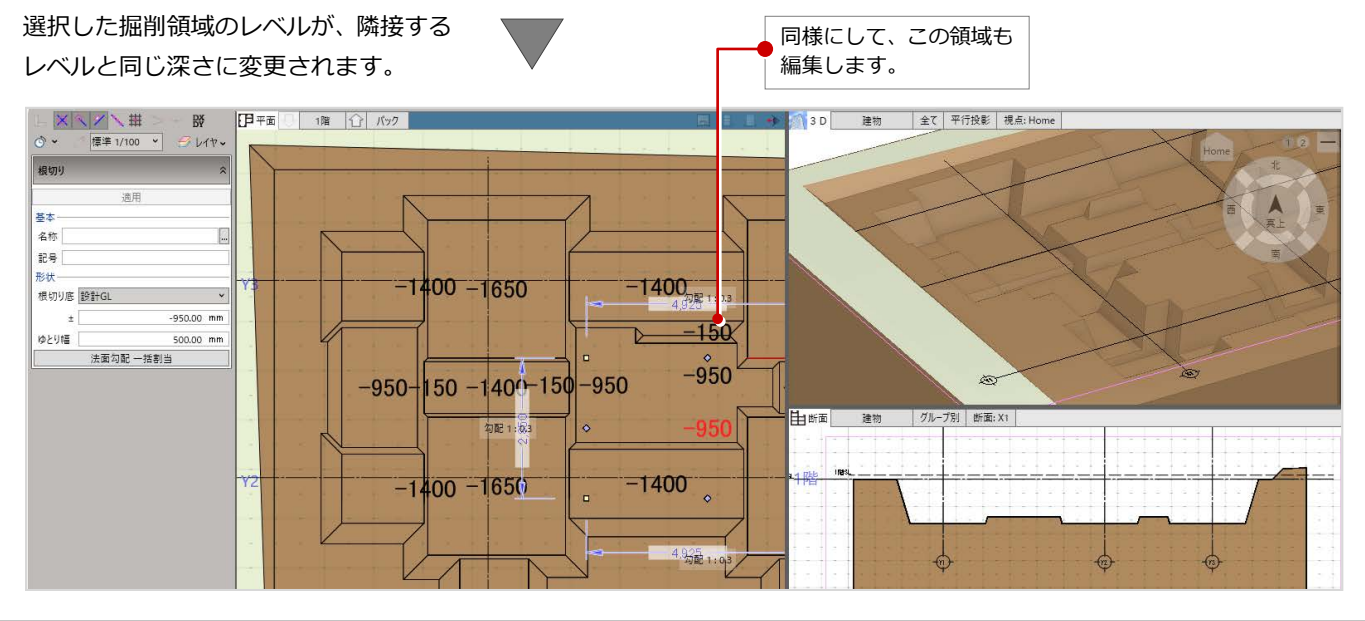

### 4-3 寸法値を変更して修正する

掘削のラインを揃えたい場合などに、直接寸法値を変更することによって、修正する方法を解説します。

■ ツールバーの「計測」メニューから「線間」を選びます。

#### 2 掘削領域の間の距離を計測します。

本書では「135」となります。

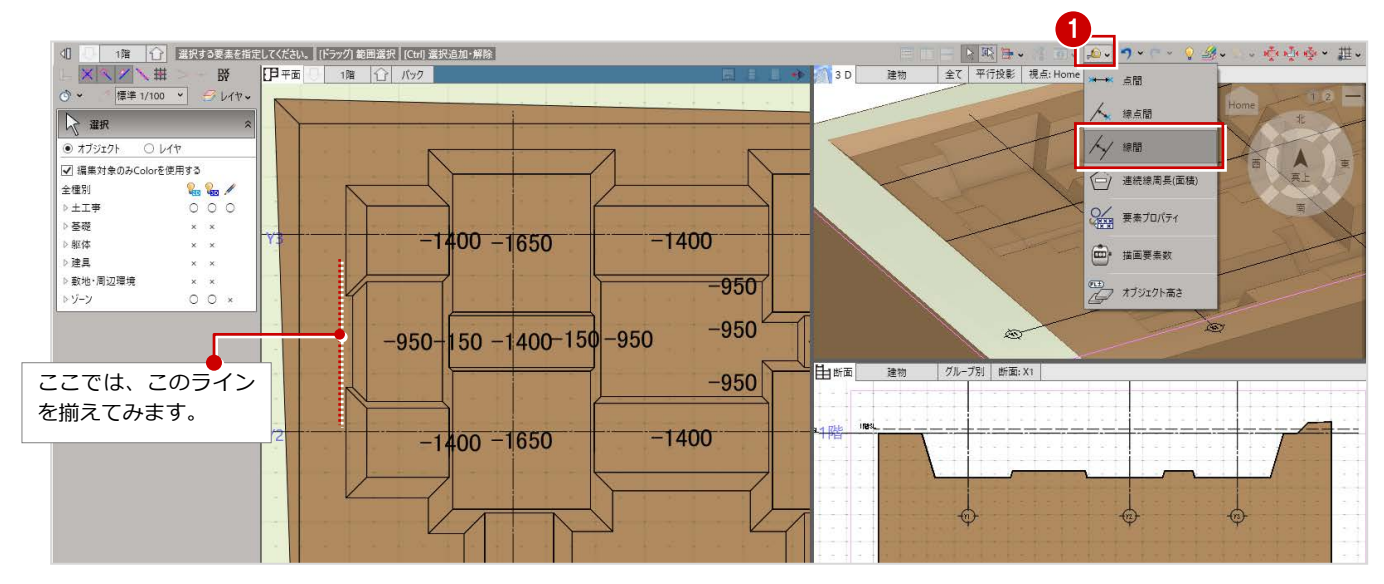

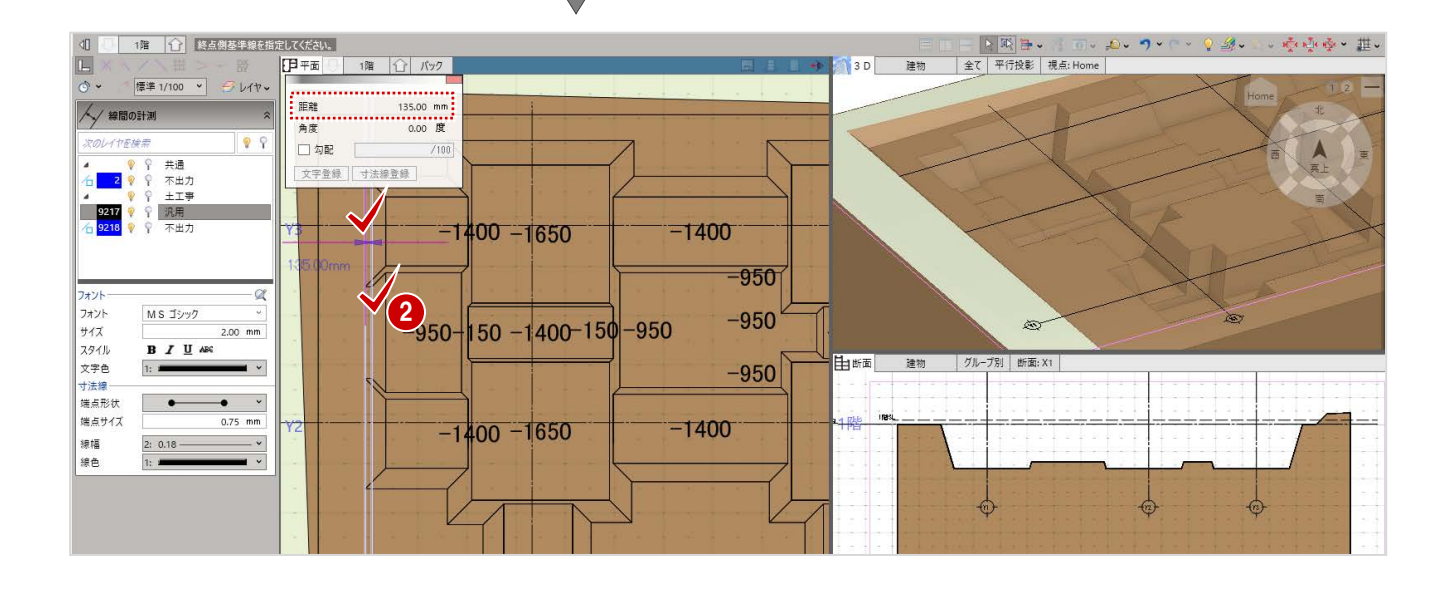

- 4 掘削部分の編集
- 8「選択」をクリックします。
- 4 変更したい掘削領域をクリックします。 選択した掘削領域が赤く表示され、領域の辺長と法面勾配が表示されます。
- 6 変更したい辺長の寸法線をクリックします。
	- ※ 矢印の向きは編集の基準を表します。本書では左側に広げたいので、矢印が左の状態でクリックします。
	- ※ 法面勾配と重なってクリックしづらい場合は、画面の拡大縮小をおこなってください。

6 現在の辺長が表示されるので、計測した値をプラスします。

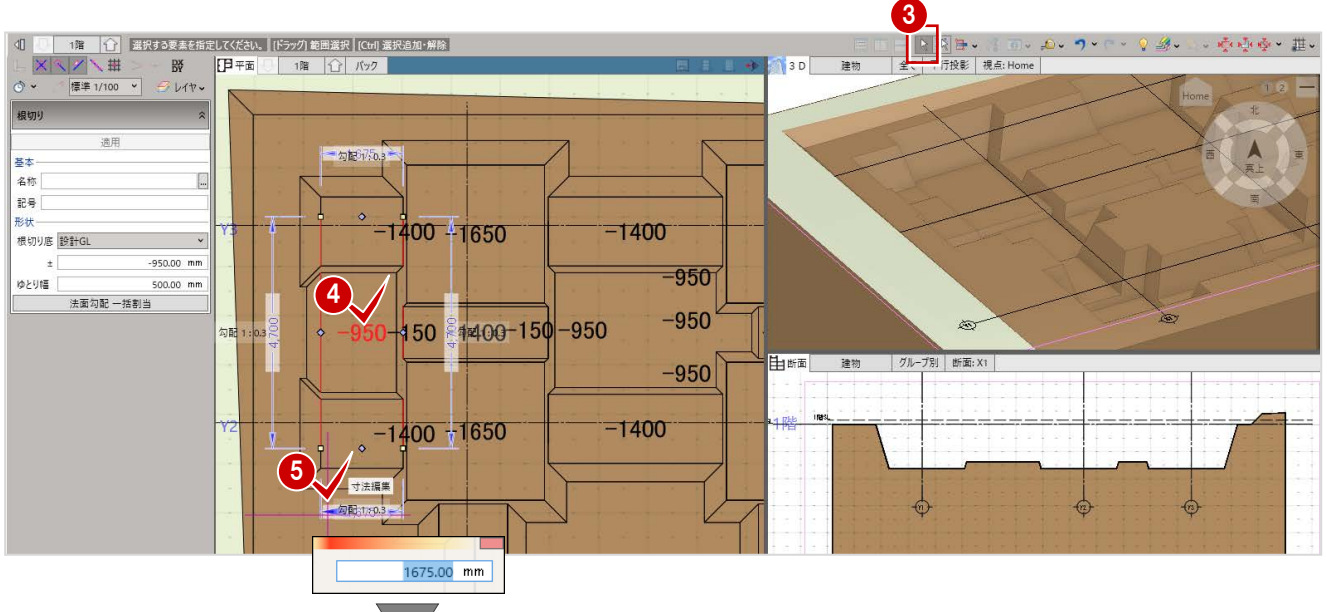

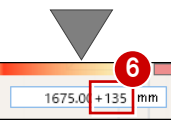

領域が拡張され、 掘削のラインが揃います。

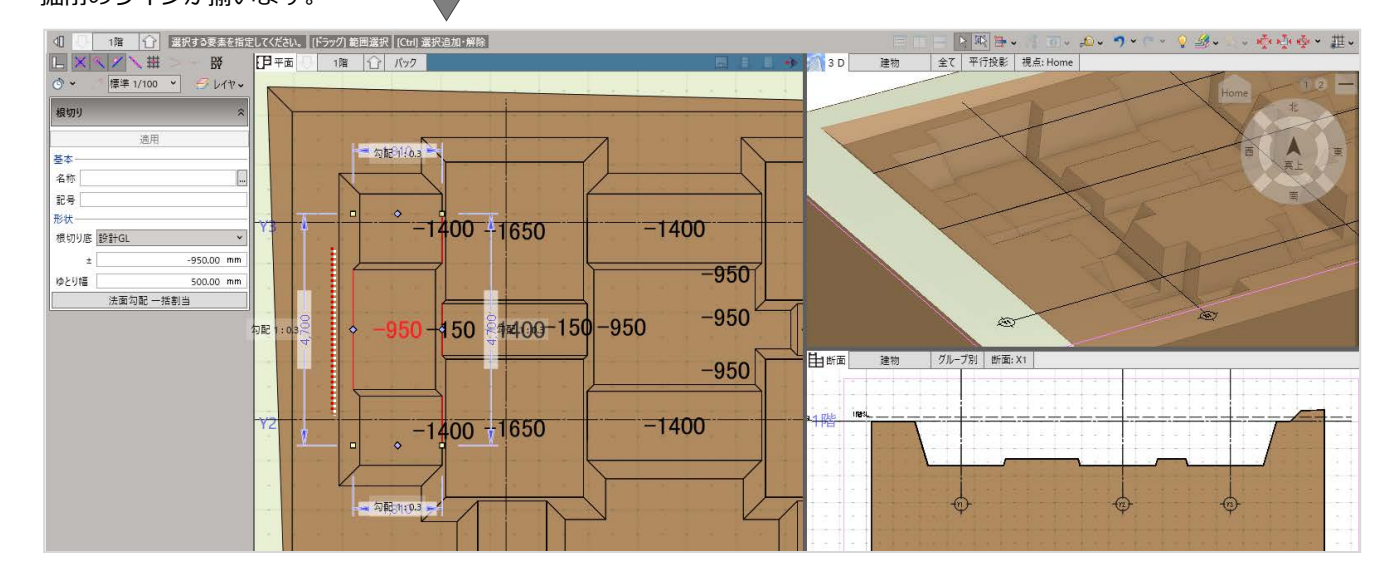

↑ 前記の掘削領域の拡張やレベルの変更等を使用し、以下のように各部を編集します。

以下は、編集後のデータです。(**「5-土工-根切マニュアル用-根切編集後.GLCM」**参照)

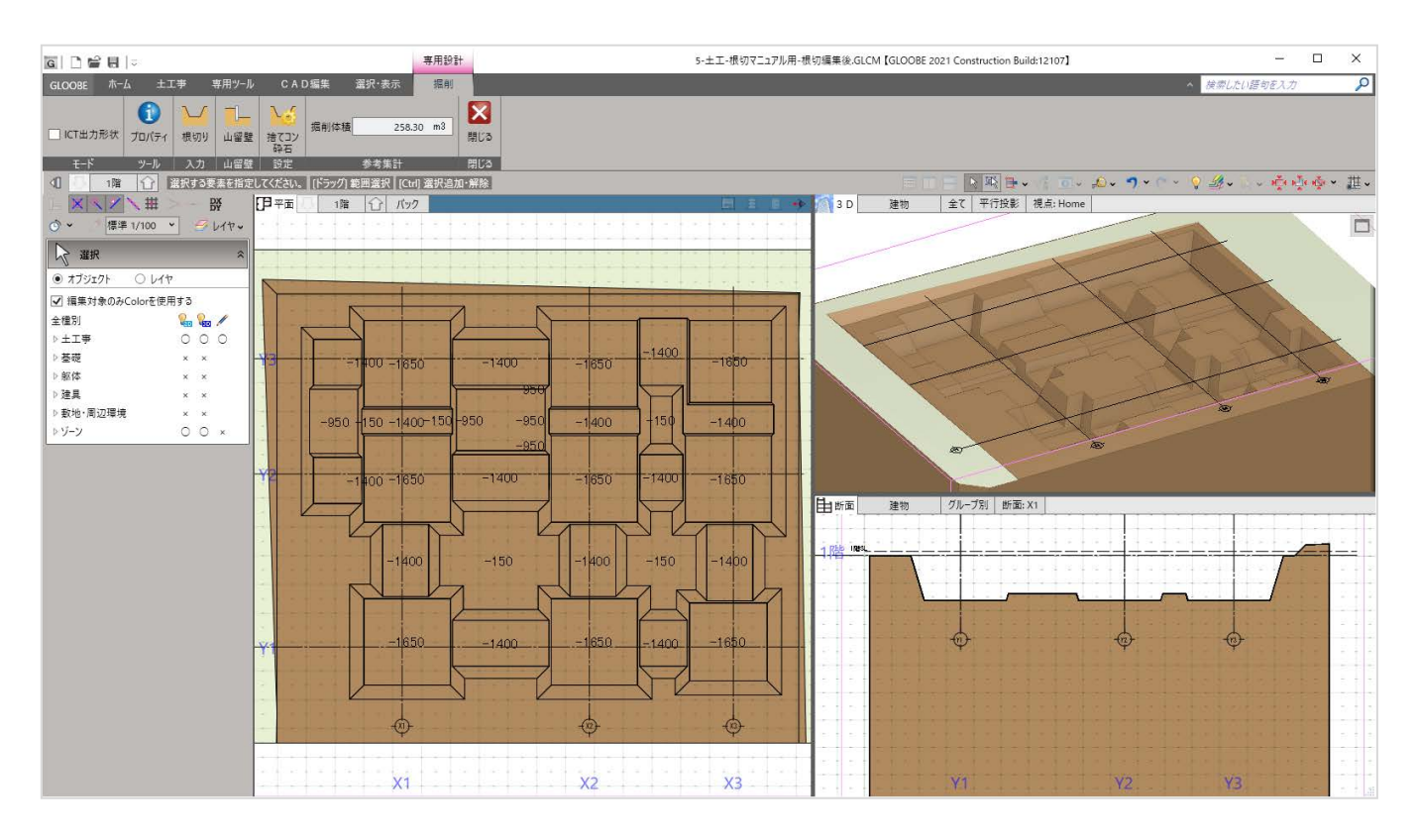

#### 4-4 掘削部分を追加する

掘削部分を追加入力します。 本書では、入力例として矩形の窯場を入力します。

- **1 「根切り」をクリックします。**
- 2 入力方法を選択します。 本書では「矩形」を選択します。
- 8 形状に関する設定をおこないます。 本書では、根切り底を「設計 GL-2500」、ゆとり幅を「0」、法面勾配を「0」とします。
- 4 入力する範囲の 1 点目と 2 点目を対角にクリックします。

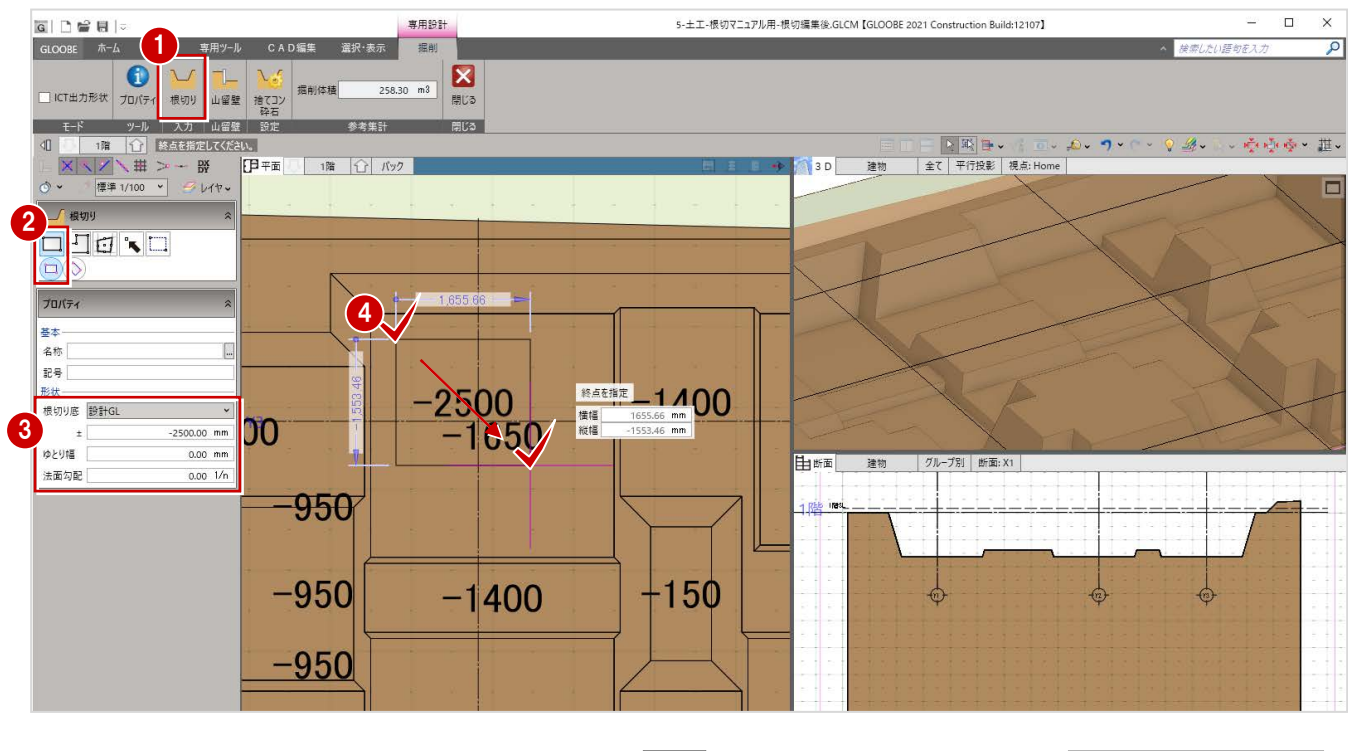

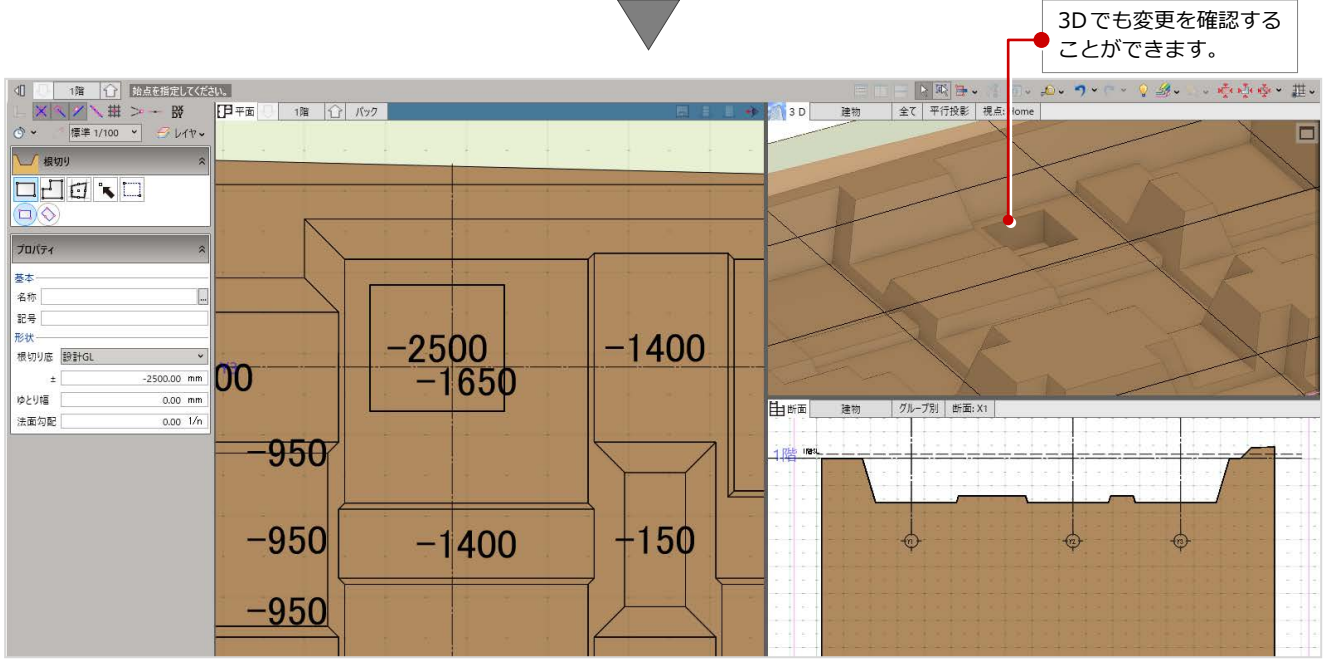

#### **図面の作成や編集 補足**

根切図を作成する場合は、「ホーム」タブの「図面作成」作成でおこないます。

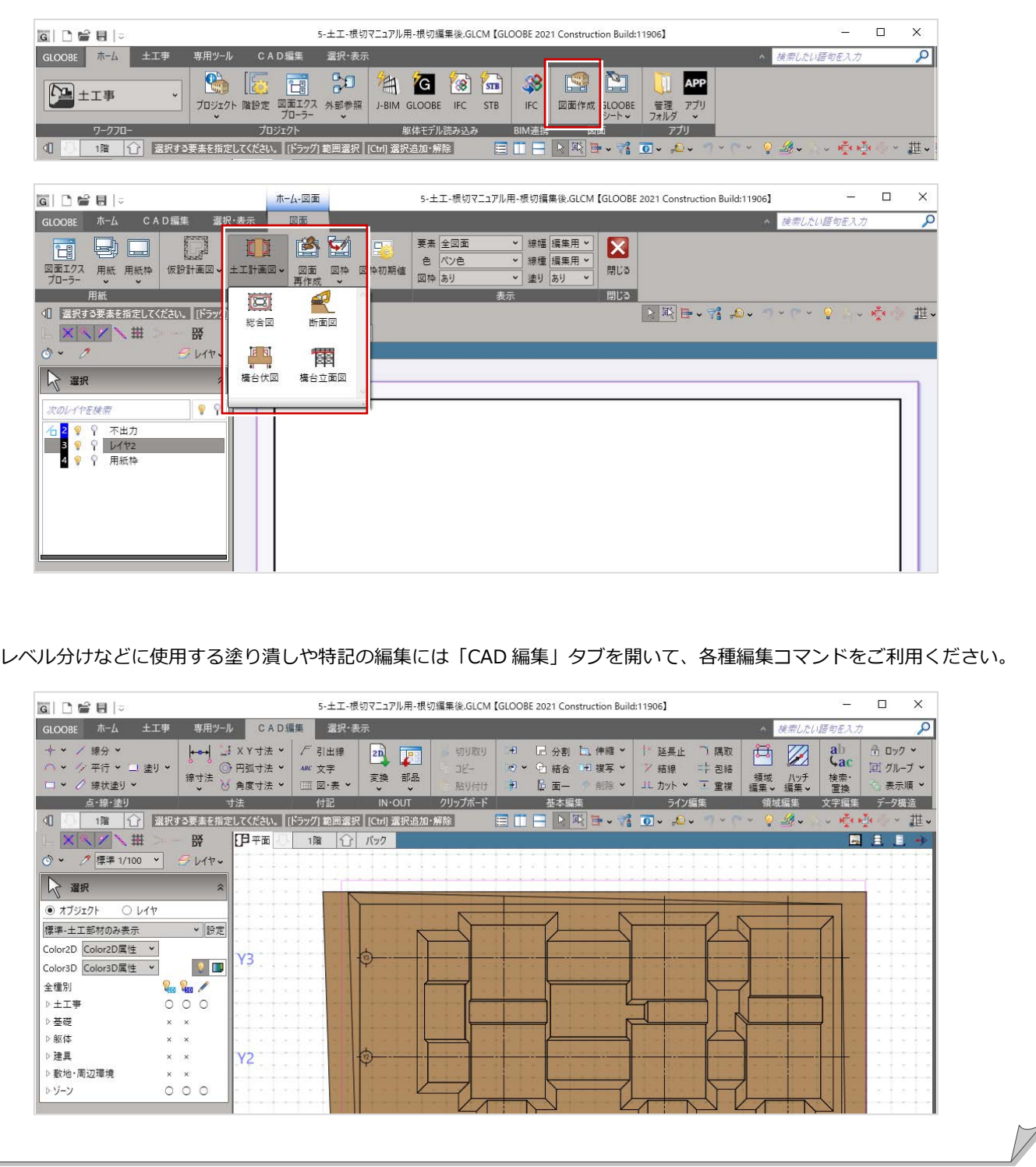